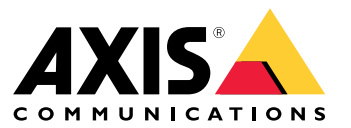

Podręcznik użytkownika

### Wprowadzenie

#### Wprowadzenie

AXIS Audio Manager Center to bezpieczne i skalowalne rozwiązanie umożliwiające zdalne zarządzanie i obsługę dużych i złożonych systemów audio.

• **Organizowanie obiektów** — umożliwia uporządkowanie obiektów <sup>w</sup> ramach struktury odpowiedniej dla danej organizacji.

#### **Przykład**

Lokalizacja o nazwie "Francja" może zawierać lokalizację "Paryż", w której znajdują się wszystkie obiekty położone na terenie Paryża.

#### **Przykład**

Lokalizacja <sup>o</sup> nazwie "Region sprzedaży: Południe" może zawierać wszystkie miasta <sup>w</sup> tym regionie, natomiast region będzie zawierał wszystkie obiekty położone <sup>w</sup> tych miastach.

- **Monitorowanie systemu** <sup>w</sup> widokach **Dashboard (Pulpit nawigacyjny)** i **Sites (Obiekty)** dostępny jest ogólny podgląd systemu. Dzięki filtrowaniu można łatwo monitorować stan elementów systemu.
- • **Zdalny dostęp do obiektów** — widok **Sites (Obiekty)** umożliwia zabezpieczony zdalny dostęp do interfejsu użytkownika obiektów.
- • **Zarządzanie użytkownikami** — umożliwia zapraszanie użytkowników i dodawanie każdego <sup>z</sup> nich do jednej lub kilku grup użytkowników. Każda grupa użytkowników ma określone uprawnienia dostępu i jest przypisana do lokalizacji lub obiektu <sup>w</sup> strukturze obiektów.

#### **Przykład**

Jeden użytkownik może należeć do grupy <sup>z</sup> uprawnieniami do zarządzania zawartością na obszarze Europy, ale również do grupy <sup>z</sup> uprawnieniami administratora do lokalizacji <sup>w</sup> Paryżu, we Francji.

- **Funkcje Premium**
	- **Planowanie** umożliwia planowanie ogłoszeń, reklam i muzyki wwielu obiektach. Aplikacja stale monitoruje harmonogramy i automatycznie kieruje ścieżkę audio do wybranych obiektów.

### <span id="page-2-0"></span>Rozpoczynanie pracy

### Rozpoczynanie pracy

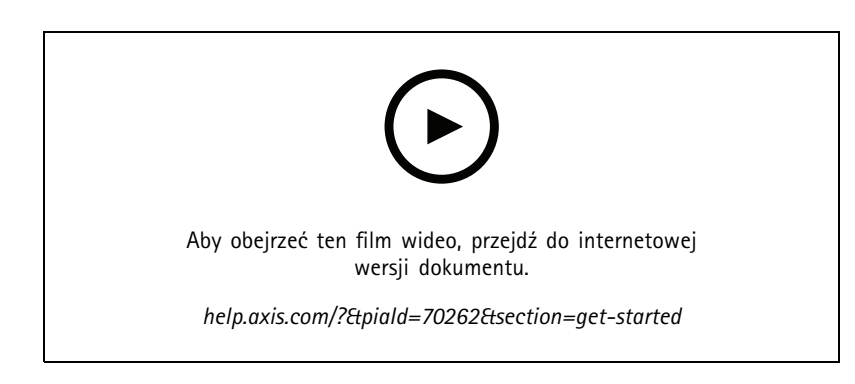

#### **Przed rozpoczęciem**

- • Wymagane jest ustawienie i skonfigurowanie co najmniej jednego obiektu <sup>w</sup> AXIS Audio Manager Edge. Aby uzyskać więcej informacji, zobacz *Podręcznik [użytkownika](https://help.axis.com/axis-audio-manager-edge) AXIS Audio Manager Edge*.
- • Aby umożliwić komunikację pomiędzy AXIS Audio Manager Edge i AXIS Audio Manager Center, poniższe porty muszą być otwarte dla wychodzącego ruchu <sup>w</sup> sieci, wktórej znajduje się urządzenie główne:

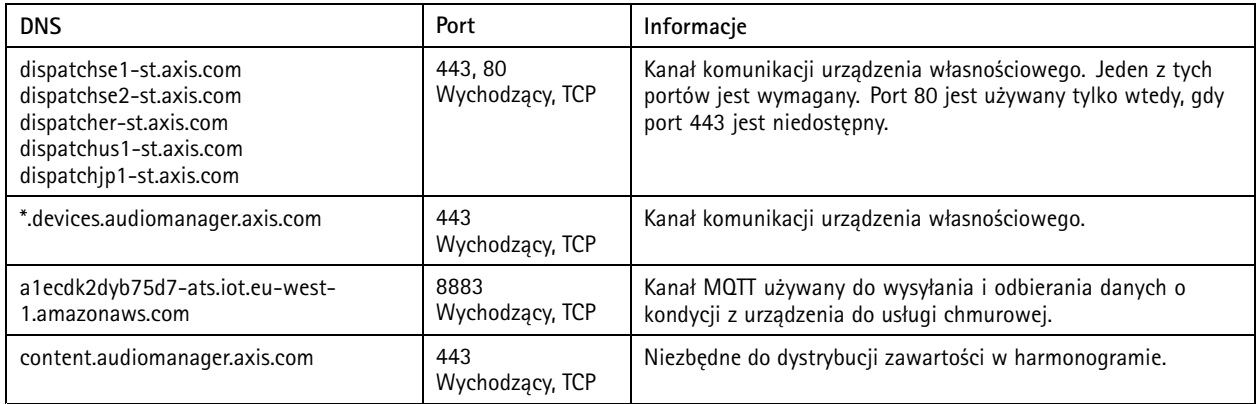

#### **Logowanie**

- 1. Przejdź do strony *[audiomanager.axis.com](https://audiomanager.axis.com)* <sup>w</sup> przeglądarce internetowej.
- 2. Zaloguj się, podając poświadczenia do swojego konta MyAxis. Jeśli nie masz konta MyAxis, możesz je założyć, korzystając z okna logowania.
- 3. Po pierwszym zalogowaniu się konieczne będzie utworzenie organizacji. Przy każdym kolejnym logowaniu system będzie automatycznie przekierowywał użytkownika do ostatniej organizacji, <sup>z</sup> którą użytkownik pracował.

Uwaga

Możliwe, że użytkownicy, którzy korzystali wcześniej <sup>z</sup> innych usług Axis, takich jak AXIS Device Manager Extend, należą już do jednej lub kilku organizacji. Jedna organizacja może być używana do korzystania <sup>z</sup> różnych usług Axis.

#### <span id="page-3-0"></span>Rozpoczynanie pracy

#### **Akceptowanie zaproszenia do organizacji**

Gdy użytkownik zostanie zaproszony do organizacji, otrzyma wiadomość e-mail z tematem "User invitation to an organization" ("Zaproszenie użytkownika do organizacji"), zawierającą łącze do zaproszenia <sup>z</sup> AXIS Audio Manager Center

- 1. Aby zaakceptować zaproszenie, wystarczy kliknąć to łącze lub wkleić je <sup>w</sup> pasku adresu przeglądarki.
- 2. Zaloguj się, podając poświadczenia do swojego konta MyAxis. Jeśli nie masz konta MyAxis, możesz je założyć, korzystając <sup>z</sup> okna logowania.
- 3. Nastąpi automatyczne przekierowanie do organizacji, <sup>z</sup> której pochodzi zaproszenie.

#### **Tworzenie struktury obiektów**

Uporządkowanie obiektów <sup>w</sup> strukturze ułatwia znajdowanie obiektu lub grupy obiektów <sup>w</sup> organizacji. Grupom użytkowników można przypisać dostęp do jednego obiektu lub grup obiektów poprzez wybranie lokalizacji <sup>w</sup> strukturze. Więcej informacji: *Zarządzanie [użytkownikami](#page-5-0) na stronie [6](#page-5-0)* .

- 1. Przejdź do menu **Sites (Obiekty)**.
- 2. Tworzenie lokalizacji:
	- 2.1 Przejdź do pozycji w strukturze.
	- 2.2 Kliknij przycisk **<sup>+</sup> ADD (Dodaj)**.
	- 2.3 Nazwij lokalizację i kliknij przycisk **ADD (Dodaj)**.

**Przykład**

### Rozpoczynanie pracy

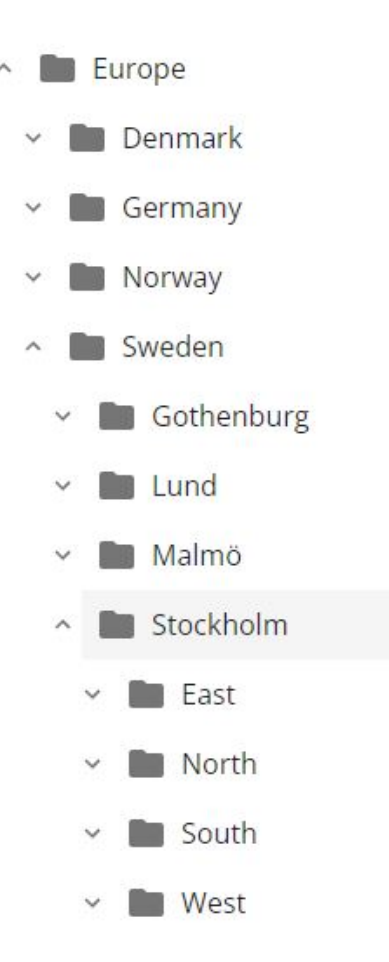

#### **Dodawanie obiektu**

W obiektach, które chcesz dodać, konieczne jest włączenie integracji AXIS Audio Manager Center:

- 1. Zaloguj się lokalnie <sup>w</sup> obiekcie AXIS Audio Manager Edge.
- 2. Przejdź do menu **System settings (Ustawienia systemu)** <sup>&</sup>gt; **Connectivity (Łączność)**.
- 3. Zaznacz pole wyboru obok pozycji **AXIS Audio Manager Center integration (Integracja AXIS Audio Manager Center)**.
- 4. <sup>W</sup> razie potrzeby zaznacz **AXIS Audio Manager Center O3C proxy (Serwer proxy O3C rozwiązania AXIS Audio Manager Center)** i wprowadź szczegóły serwera proxy organizacji dla sieci, wktórej znajduje się obiekt.
- 5. Kliknij przycisk **SAVE (Zapisz)**.

Dodawanie obiektu do lokalizacji:

- 1. W menu AXIS Audio Manager Center przejdź do pozycji **Sites (Obiekty)**.
- 2. Wybierz lokalizację <sup>w</sup> strukturze.
- 3. Kliknij **<sup>+</sup> ADD SITE (Dodaj obiekt)**.
- 4. Wprowadź nazwę obiektu, numer seryjny (S/N) (adres MAC) <sup>i</sup> klucz uwierzytelniania użytkownika urządzenia używanego jako główne <sup>w</sup> obiekcie.

#### <span id="page-5-0"></span>Rozpoczynanie pracy

#### Przykładowe formaty:

```
- numer seryjny (S/N): XXXXXXXXXXXX (12-cyfrowy w układzie szesnastkowym)
- klucz uwierzytelniania użytkownika: XXXXXXXXXXXX (12-cyfrowy w układzie
szesnastkowym)
```
Aby znaleźć klucz uwierzytelniania użytkownika:

- 4.1 Zaloguj się lokalnie <sup>w</sup> obiekcie AXIS Audio Manager Edge.
- 4.2 Przejdź do menu **System settings (Ustawienia systemu)** <sup>&</sup>gt; **Leader device settings (Ustawienia głównego urządzenia)**.
- 4.3 Kliknij opcję **Go to device settings (Przejdź do ustawień urządzenia)**.
- 4.4 Przejdź do menu **System** <sup>&</sup>gt; **Network (Sieć)**.
- 4.5 <sup>W</sup> menu **One-click cloud connection (Łączenie <sup>w</sup> chmurze jednym kliknięciem)** <sup>i</sup> **Owner authentication key (OAK) (Klucz uwierzytelniania właściciela (OAK))** kliknij **Get key (Pobierz klucz)**.

#### Uwaga

Zarówno S/N (Adres MAC), jak <sup>i</sup> OAK (Klucz uwierzytelniania właściciela) znajdują się <sup>w</sup> notatce dołączonej do produktu używanego jako główny <sup>w</sup> systemie audio.

W razie zgubienia notatek skontaktuj się <sup>z</sup> firmą Axis. Wymagany jest dowód własności <sup>w</sup> celu otrzymania nowego klucza.

#### **Zarządzanie użytkownikami**

Korzystanie <sup>z</sup> AXIS Audio Manager Center wymaga posiadania zarejestrowanego statusu użytkownika <sup>w</sup> organizacji. Istnieją cztery wstępnie zdefiniowane role użytkowników:

- • **Właściciel** — jest to rola użytkownika, jak również wstępnie zdefiniowana grupa użytkowników. Osoby <sup>z</sup> tą rolą mają pełny dostęp do odczytu/zapisu wszystkich ustawień i konfiguracji organizacji oraz wszystkich lokalizacji i obiektów. Ponadto właściciele jako jedyni mają uprawnienia do zarządzania innymi użytkownikami i przydzielania praw dostępu. Osoba tworząca organizację jest automatycznie rejestrowana jako jej właściciel.
- • **Administrator** — osoby <sup>z</sup> tą rolą mają dostęp do odczytu/zapisu <sup>w</sup> lokalizacjach i obiektach przypisanych do ich grupy użytkowników. Jeśli mają przypisaną lokalizację <sup>w</sup> strukturze obiektów, mogą dodawać nowe lokalizacje i obiekty podrzędne względem tej lokalizacji.
- • **Menedżer zawartości** — osoby <sup>z</sup> tą rolą mają dostęp do przesyłania <sup>i</sup> planowania treści (muzyki, reklam <sup>i</sup> ogłoszeń) we wszystkich obiektach przypisanych do ich grupy użytkowników. Jeśli mają przypisaną lokalizację <sup>w</sup> strukturze obiektów, będą miały także dostęp do wszystkich obiektów <sup>w</sup> tej lokalizacji. Menedżer zawartości może także konfigurować godziny otwarcia i głośność muzyki <sup>w</sup> obiektach, które są do niego przypisane.
- • **Operator głośności** — osoby <sup>z</sup> tą rolą mają uprawnienie do ustawiania głośności muzyki we wszystkich obiektach przypisanych do ich grupy użytkowników. Jeśli mają przypisaną lokalizację <sup>w</sup> strukturze obiektów, będą miały także dostęp do wszystkich obiektów <sup>w</sup> tej lokalizacji.

Zestawy uprawnień poszczególnych użytkowników zależą od grup, do których są przypisani. Każda grupa użytkowników ma przypisane rolę użytkownika i obiekty. Użytkownik może należeć do kilku grup, <sup>a</sup> pierwszeństwo mają najwyższe prawa dostępu <sup>w</sup> danym obiekcie.

#### **Przykład**

Wyobraź sobie serwer należący do obu poniższych grup:

- Grupa: **Menedżerowie zawartości we Francji**
	- Rola użytkownika: **Menedżer zawartości**
	- Lokalizacja: **Francja**
- •Grupa: **Administratorzy <sup>w</sup> Paryżu**

#### <span id="page-6-0"></span>Rozpoczynanie pracy

- Rola użytkownika: **Administrator**
- Lokalizacja: **Paryż** (lokalizacja podrzędna względem Francji)

Użytkownik będzie miał uprawnienia do zarządzania zawartością wszystkich obiektów we Francji, <sup>z</sup> wyjątkiem obiektów <sup>w</sup> Paryżu, do których będzie miał uprawnienia administratora. Wynika to <sup>z</sup> tego, że uprawnienia administratora mają wyższy poziom niż uprawnienia do zarządzania zawartością. W przypadku użytkowników należących do kilku grup wiele ról może dotyczyć tej samej lokalizacji. Wtakim przypadku do lokalizacji zostanie zastosowana tylko rola użytkownika <sup>z</sup> najwyższym poziomem uprawnień dostępu.

Zapraszanie użytkownika do organizacji:

- 1. Przejdź do menu **User management (Zarządzanie użytkownikami)**.
- 2. Utwórz grupę użytkowników i przypisz jej rolę użytkownika oraz dostęp do obiektów:
	- 2.1 Kliknij polecenie **CREATE (Utwórz)**.
	- 2.2 Nadaj nazwę grupie użytkowników.
	- 2.3 Ustaw rolę użytkownika.
	- 2.4 Kliknij polecenie **CREATE (Utwórz)**.
	- 2.5 Wybierz nowo utworzoną grupę użytkowników.
	- 2.6 Kliknij **Add (Dodaj)** obok elementu **Sites assigned (Przypisane lokalizacje)**.
	- 2.7 Wybierz obiekt, aby uzyskać dostęp do jednego obiektu, albo lokalizację, aby uzyskać dostęp do wszystkich obiektów <sup>w</sup> strukturze tej lokalizacji.
- 3. Zaproś użytkownika do grupy użytkowników:
	- 3.1 Kliknij polecenie **Add (Dodaj)** obok elementu **Members (Członkowie)**.
	- 3.2 Kliknij przycisk **INVITE USER (Zaproś użytkownika)**.
	- 3.3 Wprowadź adres e-mail użytkownika, którego chcesz zaprosić.

Grupa użytkowników jest wstępnie wybrana.

- 3.4 Wpisz treść e-maila <sup>z</sup> zaproszeniem.
- 3.5 Kliknij przycisk **INVITE (Zaproś)**.

Zaproszeni użytkownicy otrzymają wiadomość e-mail <sup>z</sup> łączem do Twojej organizacji. Po kliknięciu tego łącza zostaną poproszeni <sup>o</sup> zalogowanie się, <sup>a</sup> następnie zostaną automatycznie przekierowani do odpowiedniej organizacji. Użytkownik może należeć do kilku organizacji.

Dodaj istniejących użytkowników do grupy użytkowników:

- 1. Przejdź do menu **User management (Zarządzanie użytkownikami)**.
- 2. Wybierz grupę, do której chcesz dodać użytkownika.
- 3. Kliknij polecenie **Add (Dodaj)** obok elementu **Members (Członkowie)**.
- 4. Znajdź odpowiedniego użytkownika na liście i kliknij przycisk **ADD (Dodaj)**.

#### Rozpoczynanie pracy

#### **Monitorowanie systemu**

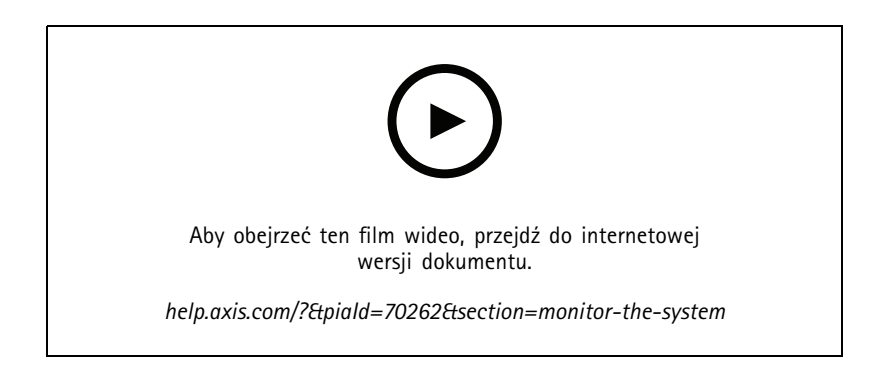

Stan systemu można monitorować przy użyciu pulpitu nawigacyjnego, na którym są wyświetlane informacje, takie jak stan połączenia lokalizacji i stan połączenia wszystkich urządzeń <sup>w</sup> ramach organizacji. Większość informacji można także wyświetlić <sup>w</sup> widoku **Sites (Obiekty)**.

1. Przejdź do menu **Dashboard (Pulpit nawigacyjny)**.

Znalezione problemy są wyświetlane na ekranie **Health monitoring (Monitorowania stanu)**.

- Aby skonfigurować wygląd pulpitu nawigacyjnego, kliknij $\boldsymbol{\nabla}$ .
- 2. Kliknij problem na pulpicie nawigacyjnym:
	- **Pending (Oczekiwanie)** trwa oczekiwanie na połączenie O3C. Dodane urządzenia będą uruchamiane <sup>w</sup> tym stanie. Jeżeli ten stan nie zmieni się, sprawdź ustawienia sieciowe (proxy itp.) <sup>i</sup> zrestartuj urządzenie.
	- **Failed (Błąd)** urządzenie podjęło próbę rejestracji, ale była ona nieudana. Może to wynikać <sup>z</sup> nieskonfigurowania Edge lub zbyt starej wersji oprogramowania sprzętowego. Skonfiguruj odpowiednio Edge i zaktualizuj oprogramowanie sprzętowe.
	- **Blocked (Zablokowane)** urządzenie podejmujące próbę nawiązania połączenia nie jest sprzętem audio.
	- **Disconnected (Rozłączone)** zostało zerwane połączenie sieciowe urządzenia lub wyłączono <sup>w</sup> nim funkcję One-click (Jednym kliknięciem). Prawdopodobnie spowodowało to zakłócenie bezpiecznego zdalnego połączenia <sup>z</sup> obiektem. Wtakim przypadku konieczne będzie rozwiązanie problemu na miejscu <sup>w</sup> danym obiekcie.
	- **Limited (Ograniczone)** funkcja MQTT jest wyłączona. Sprawdź klienta MQTT na poziomie urządzenia.

Kliknięcie problemu spowoduje wyświetlenie widoku **Sites (Obiekty)** wraz <sup>z</sup> listą przefiltrowaną według typu problemu.

#### **Konfigurowanie powiadomień <sup>o</sup> kondycji**

AXIS Audio Manager Center umożliwia wysyłanie wiadomości e-mail <sup>z</sup> powiadomieniami <sup>o</sup> zmianach połączenia <sup>z</sup> obiektem lub urządzeniem do dowolnych odbiorców dodanych przez właściciela organizacji.

Tworzenie odbiorcy:

- 1. Przejdź do obszaru **Notifications (Powiadomienia)**.
- 2. Kliknij przycisk **All recipients (Wszyscy odbiorcy)**.
- 3. Kliknij przycisk **CREATE RECIPIENT (Utwórz odbiorcę)**.
- 4. Wprowadź imię i nazwisko oraz adres e-mail odbiorcy.

#### Rozpoczynanie pracy

- 5. W razie potrzeby wybierz powiadomienia, które mają być dostarczane odbiorcy.
- 6. Kliknij polecenie **CREATE (Utwórz)**.

Edytowanie i usuwanie odbiorcy:

- 1. Przejdź do obszaru **Notifications (Powiadomienia)**.
- 2. Kliknij przycisk **All recipients (Wszyscy odbiorcy)**.
- 3. Przewiń do odbiorcy lub wyszukaj go.
- 4. Kliknij przycisk <sup>&</sup>gt; **Edit recipient (Edytuj odbiorcę)** lub **Delete recipient (Usuń odbiorcę)**.

#### Konfiguracja powiadomienia:

- 1. Przejdź do obszaru **Notifications (Powiadomienia)**.
- 2. Kliknij przycisk **Site status (Stan obiektu)** lub **Device status (Stan urządzenia)**.
- 3. Ustaw opóźnienie powiadomienia (0–1440 min).

#### Uwaga

Opóźnienie powiadomienia określa, jak długo musi trwać zmiana stanu połączenia, aby powiadomienie zostało wysłane. Na przykład: jeśli zostanie ustawione opóźnienie 60 minut i wystąpi krótka przerwa <sup>w</sup> zasilaniu lub usterki sieci, które odłączą obiekt na krócej niż ten czas, powiadomienie nie zostanie wysłane. Wartość domyślna systemu to 5 minut.

- 4. Kliknij przycisk **ADD (Dodaj)** obok pozycji **Recipients (Odbiorcy)**.
- 5. Kliknij przycisk **ADD (Dodaj)** obok odpowiednich odbiorców.
- 6. Aby aktywować powiadomienie, włącz przełącznik <sup>w</sup> obszarze **Status (Stan)**.

#### **Zdalne uzyskiwanie dostępu do pojedynczego obiektu**

AXIS Audio Manager Center zapewnia bezpieczny zdalny dostęp do dodanych obiektów. Umożliwia to zdalną konfigurację obiektu przy użyciu lokalnego systemu AXIS Audio Manager Edge. Gdy użytkownik uzyskuje dostęp do witryny, uprawnienia jego roli użytkownika lub grupy użytkowników decydują <sup>o</sup> operacjach, które będzie on mógł wykonać zdalnie. Właściciele i administratorzy mają pełny dostęp do wszystkich ustawień obiektu, natomiast menedżerowie zawartości i operatorzy głośności mają ograniczony dostęp.

Aby otworzyć okno systemu AXIS Audio Manager Edge <sup>w</sup> lokalizacji lokalnej:

1. Przejdź do menu **Sites (Obiekty)** i znajdź obiekt.

2. Kliknij 
$$
\boxed{2}
$$

Uwaga

Czasami konieczne będzie zalogowanie się lokalnie <sup>w</sup> obiekcie:

- <sup>w</sup> celu skonfigurowania obiektu <sup>w</sup> trybie offline;
- <sup>w</sup> celu wybrania wstępnej konfiguracji obiektu;

- <sup>w</sup> celu wykonania zadań, które mogą powodować zerwanie połączenia <sup>z</sup> AXIS Audio Manager Center, takich jak zmiana ustawień sieciowych.

#### **Aplikacja mobilna AXIS Audio Remote**

Po skonfigurowaniu AXIS Audio Manager Center oraz przypisaniu użytkowników i ich uprawnień, użytkownicy będą mieli dostęp do systemu audio za pośrednictwem aplikacji mobilnej AXIS Audio Remote na systemy iOS i Android.

Po wybraniu opcji **Connect remotely (Połącz zdalnie)** <sup>w</sup> aplikacji mobilnej użytkownicy mogą zalogować się <sup>w</sup> AXIS Audio Manager Center i wybrać lokalizację, którą chcą sterować.

#### Funkcje Premium

### Funkcje Premium

AXIS Audio Manager Center oferuje funkcje dostępne wyłącznie dla organizacji korzystających <sup>z</sup> licencji. Są to <sup>z</sup> reguły zaawansowane funkcje, które umożliwiają jednoczesne wykonywanie działań <sup>w</sup> kilku obiektach, takie jak dystrybucja zawartości lub wsadowe planowanie muzyki.

#### Uwaga

Funkcje Premium są dostępne <sup>w</sup> interfejsie AXIS Audio Manager Center tylko dla użytkowników korzystających <sup>z</sup> licencji lub uczestniczących <sup>w</sup> programach pilotażowych.

#### **Dystrybuuj zawartość**

AXIS Audio Manager Center obsługuje dystrybucję plików zawartości do obiektów na potrzeby lokalnego planowania. Dla każdego obiektu zawartość będzie przechowywana na urządzeniu głównym i zostanie dodana do biblioteki odpowiadającego mu typu zawartości. Pliki nie zostaną automatycznie dodane do żadnego harmonogramu.

Obsługiwane formaty pliku: mp3, mpeg, ogg, opus, wave

Maksymalny dozwolony rozmiar pliku: 20 MB

- 1. Przejdź do pozycji **Distribute content (Dystrybucja zawartości)** <sup>w</sup> obszarze **CONTENT MANAGEMENTS (Zarządzanie zawartością)**.
- 2. Kliknij typ zawartości (muzyka, komunikat lub reklama).
- 3. Kliknij przycisk **ADD (Dodaj)** obok pozycji **Files (Pliki)**.
- 4. Wybierz pliki do dystrybucji i kliknij przycisk **Open (Otwórz)**.
- 5. Kliknij przycisk **ADD (Dodaj)** obok pozycji **Sites (Obiekty)**.
- 6. Wybierz lokalizacje <sup>w</sup> strukturze obiektów.

Zawartość zostanie rozesłana do wszystkich obiektów <sup>w</sup> lokalizacji, wtym obiektów znajdujących się <sup>w</sup> lokalizacjach podrzędnych.

7. Kliknij przycisk **DISTRIBUTE CONTENT (Dystrybuuj zawartość)**.

#### **Harmonogramy nadawania**

AXIS Audio Manager Center umożliwia planowanie odtwarzania komunikatów, reklam i muzyki w kilku obiektach naraz. Tworząc harmonogram, wybierasz obiekty docelowe poprzez wybranie lokalizacji. Harmonogramem zostaną objęte wszystkie obiekty <sup>w</sup> obrębie danej lokalizacji i jej lokalizacji podrzędnych. Można również wybrać etykietę, aby dodatkowo zawęzić filtrowanie wybranych opcji.

Po włączeniu harmonogramu będzie on automatycznie stosowany do obiektów uwzględnionych <sup>w</sup> harmonogramie, <sup>o</sup> ile obiekty te mają połączenie. Jeżeli obiekt nie jest połączony, harmonogram będzie do niego stosowany dopiero, gdy zostanie połączony.

Jeżeli harmonogram jest włączony, będzie on automatycznie obejmował wszystkie nowe obiekty dodawane do wybranych lokalizacji lub ich lokalizacji podrzędnych, albo jeśli do większej liczby lokalizacji zostanie zastosowana wybrana etykieta.

Ponadto AXIS Audio Manager Center rozsyła do wszystkich obiektów docelowych zawartość multimedialną konieczną do wykonania harmonogramu. Wyjątek stanowią harmonogramy odtwarzania muzyki utworzone <sup>z</sup> użyciem lokalnej biblioteki lub znacznika źródła.

Ustawianie harmonogramu na podstawie godzin otwarcia może spowodować ustawienie odtwarzania zdarzenia poza danym dniem (0–24). Ścieżki audio nie będą odtwarzane. Na przykład: jeśli zostanie zaplanowane odtwarzanie komunikatu <sup>5</sup> godzin po godzinie zamknięcia, która przypada <sup>o</sup> 21:00, zdarzenie będzie zaplanowane na godzinę 02:00 następnego dnia i nie zostanie odtworzone.

Dowiedz się więcej:

• *[Etykiety](#page-14-0) na stronie [15](#page-14-0)*

### Funkcje Premium

- •*[Znaczniki](#page-14-0) źródła na stronie [15](#page-14-0)*
- •*[Lokalizacje](#page-14-0) na stronie [15](#page-14-0)*

#### **Tworzenie harmonogramów komunikatów**

#### **Przykład**

Wyobraź sobie, że masz sieć sklepów na całym świecie. Chcesz, aby we wszystkich sklepach <sup>w</sup> jednym kraju automatycznie były emitowane ogłoszenia <sup>o</sup> otwarciu i zamknięciu przy użyciu komunikatu:

- *"Sklep wkrótce się otwiera"* na dziesięć minut przed otwarciem.
- *"Sklep jest otwarty"* <sup>w</sup> momencie otwarcia.
- *"Sklep wkrótce się zamyka"* na dziesięć minut przed zamknięciem.
- *"Sklep się zamyka"* <sup>w</sup> chwili zamknięcia.

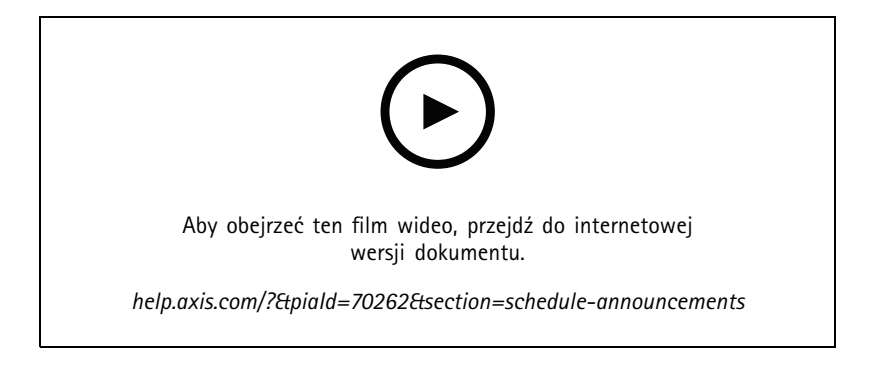

- 1. Tworzenie harmonogramu:
	- 1.1 Przejdź do obszaru **SCHEDULING <sup>&</sup>gt; Announcements (Harmonogram <sup>&</sup>gt; Ogłoszenia)**.
	- 1.2 Kliknij przycisk **<sup>+</sup> CREATE SCHEDULE (Utwórz harmonogram)**.
	- 1.3 Nazwij harmonogram i wybierz lokalizację.
	- 1.4 Kliknij polecenie **CREATE (Utwórz)**.
- 2. Aby wyświetlić listę obiektów, przejdź do **SITES (Obiekty)**.
- 3. Aby przesłać <sup>p</sup>liki audio, przejdź do menu **TRACKS (Ścieżki dźwiękowe)**.
- 4. Konfiguracja harmonogramu:
	- 4.1 Przejdź do obszaru **SCHEDULE (Harmonogram)**.
	- 4.2 W harmonogramie kliknij  $+$
	- 4.3 Skonfiguruj przedziały czasu i wybierz ścieżki, które mają być odtworzone.
	- 4.4 Kliknij przycisk **ADD (Dodaj)**.

#### **Tworzenie harmonogramu ogłoszeń**

Funkcji tworzenia harmonogramu ogłoszeń można używać do dowolnej zawartości treści, której odtwarzanie ma być powtarzane przez określony czas.

**Przykład**

#### Funkcje Premium

Wyobraź sobie, że masz sieć sklepów na całym świecie. Chcesz poinformować klientów <sup>o</sup> letniej kampanii promocyjnej. Chcesz odtwarzać reklamę kampanii we wszystkich sklepach <sup>w</sup> dany kraju.

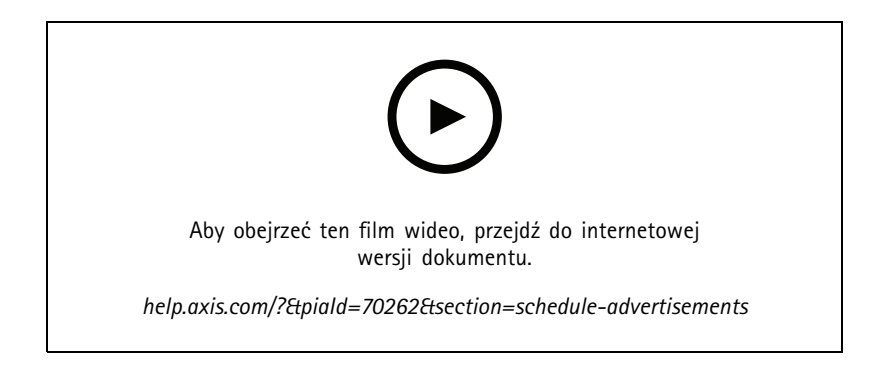

- 1. Tworzenie harmonogramu:
	- 1.1 Przejdź do menu **SCHEDULING <sup>&</sup>gt; Advertisements (Harmonogram <sup>&</sup>gt; Reklamy)**.
	- 1.2 Kliknij przycisk **<sup>+</sup> CREATE SCHEDULE (Utwórz harmonogram)**.
	- 1.3 Nazwij harmonogram i wybierz lokalizację.
	- 1.4 Kliknij polecenie **CREATE (Utwórz)**.
- 2. Aby wyświetlić listę obiektów, przejdź do **SITES (Obiekty)**.
- 3. Utwórz listę odtwarzania:
	- 3.1 Przejdź do menu **PLAYLISTS (Listy odtwarzania)**.
	- 3.2 Aby wczytać ścieżki dźwiękowe do biblioteki reklam, kliknij kolejno **Advertisements library <sup>&</sup>gt; UPLOAD TRACK (Biblioteka reklam <sup>&</sup>gt; Prześlij ścieżkę dźwiękową)**.
	- 3.3 Kliknij polecenie **<sup>+</sup> CREATE (Utwórz)**.
	- 3.4 Nazwij listę odtwarzania i kliknij **CREATE (Utwórz)**.
	- 3.5 Kliknij przycisk **ADD TRACK (Dodaj ścieżkę dźwiękową)**.

Tę samą ścieżkę można wybrać wielokrotnie do tej samej listy odtwarzania, na przykład jeśli chcesz odtwarzać konkretną reklamę częściej niż pozostałe. Możesz także ustawić kolejność list odtwarzania.

- 3.6 Aby odtwarzać listę odtwarzania <sup>w</sup> kolejności losowej, włącz opcję **Shuffle (Losowo)**.
- 4. Konfiguracja harmonogramu:
	- 4.1 Przejdź do obszaru **SCHEDULE (Harmonogram)**.
	- 4.2 W harmonogramie kliknij .
	- 4.3 Skonfiguruj przedziały czasowe i wybierz listę odtwarzania.
	- 4.4 Kliknij przycisk **ADD (Dodaj)**.

#### **Planowanie muzyki**

Dostępna jest opcja tworzenia harmonogramów muzyki <sup>w</sup> tle, które rozpoczynają się i kończą <sup>z</sup> przesunięciem względem godzin otwarcia obiektu.

### Funkcje Premium

Więcej informacji: *[Przesunięcie](#page-14-0) względem godzin otwarcia i zamknięcia na stronie [15](#page-14-0)*.

Obsługiwane źródła muzyki:

- Lokalne biblioteki poszczególnych obiektów.
- Strumień WWW rozsyłany <sup>z</sup> AXIS Audio Manager Center.

Więcej informacji: *Źródło programu Audio [Manager](#page-14-0) Center na stronie [15](#page-14-0)*.

• Znacznik źródła ukierunkowany na lokalne źródła obiektu, takie jak wejście liniowe i aplikacje pokładowe.

Więcej informacji: *[Znaczniki](#page-14-0) źródła na stronie [15](#page-14-0)*.

Wymogi wstępne:

• Harmonogram odtwarzania muzyki musi być stosowany względem godzin otwarcia danego obiektu lokalnego. Aby skonfigurować godziny otwarcia obiektu lokalnego, otwórz menu AXIS Audio Manager Edge <sup>&</sup>gt; **SCHEDULING (Harmonogram)** <sup>&</sup>gt; **Opening hours (Godziny otwarcia)**.

#### **Przykład**

Wyobraź sobie, że jesteś właścicielem sklepu i chcesz odtwarzać muzykę <sup>z</sup> radia, korzystając ze strumienia sieciowego. Odtwarzanie muzyki ma być włączane dziesięć minut przed otwarciem sklepu i wyłączane dziesięć minut po jego zamknięciu.

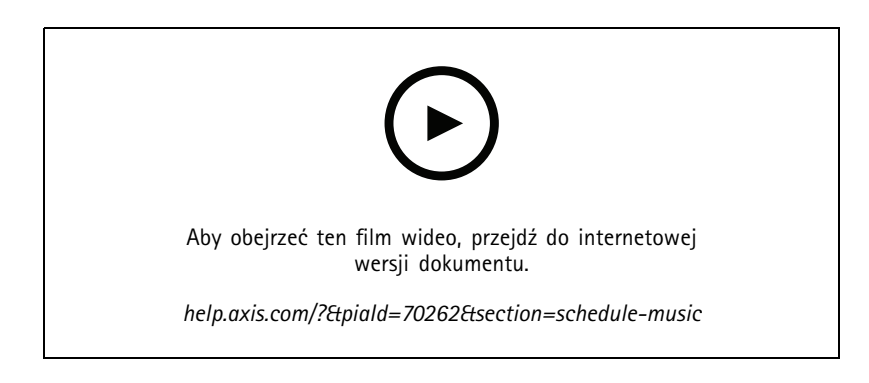

- 1. Tworzenie znaczników źródła (opcjonalne):
	- 1.1 <sup>W</sup> menu **SCHEDULING <sup>&</sup>gt; Music <sup>&</sup>gt; SOURCES (Harmonogram <sup>&</sup>gt; Muzyka <sup>&</sup>gt; Źródła)** kliknij **<sup>+</sup> CREATE SOURCE (Utwórz źródło)**.
	- 1.2 Nazwij źródło.
	- 1.3 Obecnie można wybrać tylko typ "strumień WWW" i jest on zaznaczony automatycznie.
	- 1.4 Wprowadź adres URL strumienia WWW.
	- 1.5 Jeżeli adres URL wymaga uwierzytelniania, włącz funkcję **Use authentication (Użyj uwierzytelniania)**, <sup>a</sup> następnie wpisz nazwę użytkownika i hasło.
	- 1.6 Kliknij polecenie **CREATE (Utwórz)**.
- 2. Harmonogram odtwarzania muzyki:
	- 2.1 Przejdź do obszaru **SCHEDULES (Harmonogramy)** i kliknij **<sup>+</sup> CREATE SCHEDULE (Utwórz harmonogram)**.
	- 2.2 Nazwij harmonogram.
	- 2.3 Wybierz lokalizację.

#### Funkcje Premium

Więcej informacji: *[Lokalizacje](#page-14-0) na stronie [15](#page-14-0)*.

2.4 W razie potrzeby wybierz etykietę.

Więcej informacji znajdziesz <sup>w</sup> części poświęconej etykietom.

- 2.5 Kliknij polecenie **CREATE (Utwórz)**.
- 2.6 Aby wyświetlić wszystkie obiekty docelowe, przejdź do obszaru **SITES (Obiekty)**.
- 2.7 Otwórz menu **SCHEDULE (Harmonogram)** i ustaw czas przesunięcia względem godzin otwarcia i zamknięcia. Więcej informacji: *[Przesunięcie](#page-14-0) względem godzin otwarcia i zamknięcia na stronie [15](#page-14-0)*.
- 2.8 Wybierz źródło muzyki.
- **Audio Manager Center Source (Źródło programu Audio Manager Center)**

Więcej informacji: *Źródło programu Audio [Manager](#page-14-0) Center na stronie [15](#page-14-0)*.

**Source tag (Znacznik źródła)**

Więcej informacji: *[Znaczniki](#page-14-0) źródła na stronie [15](#page-14-0)*.

- **Local library (Lokalna biblioteka)**
- 2.4 Zapisywanie harmonogramu:
- Aby zapisać harmonogram bez włączania go, usuń zaznaczenie pola wyboru **Enabled (Włączone)** <sup>i</sup> kliknij przycisk **SAVE (Zapisz)**.

Harmonogram zostanie zapisany <sup>i</sup> będzie dostępny na liście Music schedules (Harmonogramy odtwarzania muzyki), ale nie jest jeszcze aktywny.

 Aby zapisać <sup>i</sup> aktywować harmonogram, zaznacz pole wyboru **Enabled (Włączone)**, <sup>a</sup> następnie kliknij przycisk **SAVE AND PUBLISH (Zapisz i opublikuj)**.

Harmonogram jest teraz dostępny na liście **Music schedules (Harmonogramy odtwarzania muzyki)** i włączony, co oznacza, że będzie on rozsyłany do wszystkich obiektów docelowych.

### <span id="page-14-0"></span>Dowiedz się więcej

### Dowiedz się więcej

### **Lokalizacje**

Lokalizacja to węzeł <sup>w</sup> strukturze obiektów. Więcej informacji: *Tworzenie [struktury](#page-3-0) obiektów na stronie [4](#page-3-0)* .

Planując zawartość <sup>w</sup> AXIS Audio Manager Center, trzeba najpierw wybrać lokalizację dystrybucji harmonogramu. Wszystkie obiekty w lokalizacji i w jej lokalizacjach podrzędnych będą dostępne w harmonogramie.

### **Etykiety**

Etykiety umożliwiają dodawanie identyfikatorów do obiektów, które można filtrować lub wyszukiwać <sup>w</sup> AXIS Audio Manager Center.

- Można filtrować i wyszukiwać według etykiety <sup>w</sup> widoku Sites (Obiekty), aby łatwiej znajdować obiekty.
- • Etykiety można dodawać do harmonogramu AXIS Audio Manager Center, aby dodatkowo zawęzić filtrowanie wyboru <sup>w</sup> celu uwzględniania tylko tych obiektów, które mają ustawioną tę etykietę jako atrybut.

### **Przesunięcie względem godzin otwarcia i zamknięcia**

Harmonogramy są tworzone <sup>w</sup> odniesieniu do godzin otwarcia każdego lokalnego obiektu. Rozwiązuje to problem różnych godzin otwarcia sklepów, do których skierowana jest konfiguracja harmonogramu wsadowego. Przesunięcie względem godziny otwarcia określa godzinę rozpoczęcia odtwarzania muzyki, <sup>a</sup> przesunięcie względem godziny zamknięcia definiuje godzinę wyłączenia odtwarzania muzyki.

### **Źródło programu Audio Manager Center**

**Audio Manager Center Source (Źródło programu Audio Manager Center)** można utworzyć, przechodząc do menu **SCHEDULING (Harmonogram)** <sup>&</sup>gt; **Music (Muzyka)** <sup>&</sup>gt; **Sources (Źródła)**. Jest ono automatycznie rozsyłane do wszystkich obiektów <sup>w</sup> organizacji. AXIS Audio Manager Center centralnie zarządza źródłem, które może być używane zarówno <sup>w</sup> harmonogramach AXIS Audio Manager Center, jak i <sup>w</sup> lokalnych harmonogramach odtwarzania muzyki. Obecnie obsługiwane są tylko źródła strumieni WWW.

### **Znaczniki źródła**

Jeśli zamierzasz korzystać ze źródeł lokalnych dla obiektów Axis Audio Manager Edge <sup>w</sup> harmonogramach AXIS Audio Manager Center, musisz przypisać znacznik źródła do tych źródeł <sup>w</sup> każdym <sup>z</sup> obiektów lokalnych. Znaczniki źródła można utworzyć <sup>w</sup> obszarze AXIS Audio Manager Center i są one rozsyłane do wszystkich połączonych obiektów <sup>w</sup> organizacji. Aby skonfigurować źródło <sup>w</sup> obiekcie lokalnym i przypisać do niego znacznik źródła, przejdź do menu AXIS Audio Manager Edge <sup>&</sup>gt; **SCHEDULING (Harmonogram)**<sup>&</sup>gt; **Music (Muzyka)** <sup>&</sup>gt; **SOURCES (Źródła)**, wybierz odpowiednie źródło <sup>i</sup> przypisz do niego znacznik źródła. Źródło to będzie mogło być używane <sup>w</sup> harmonogramie rozsyłanym przez AXIS Audio Manager Center.

Przykłady źródeł, które trzeba zdefiniować lokalnie:

- Wejście liniowe
- Lista odtwarzania
- •ACAP
- Niepowtarzalne adresy URL strumieni WWW (jeśli dla każdego obiektu jest używany inny adres URL).

Przykład: Organizacja kupiła abonament <sup>w</sup> usłudze strumieniowego przesyłania muzyki online, która wykorzystuje zainstalowaną platformę ACAP do świadczenia usługi. Organizacja tworzy znacznik źródła "ACAP streaming" ("Przesyłanie strumieniowe ACAP") w Axis Audio Manager Center. Każdy obiekt, dla którego zostało utworzone źródło muzyki ACAP, musi następnie przypisać mu znacznik źródła "ACAP streaming" ("Przesyłanie strumieniowe ACAP"), aby umożliwić zaplanowanie tego źródła <sup>z</sup> Axis Audio Manager Center. Tworząc harmonogram, organizacja upewnia się, że muzyka jest rozsyłana do odpowiednich obiektów docelowych za pomocą

### Dowiedz się więcej

znaczników lokalizacji i miejsca docelowego, następnie ustawia odpowiednie przesunięcie otwarcia/zamknięcia, po czym wybiera źródło muzyki "Source tag" ("Znacznik źródła") ze znacznikiem "ACAP streaming" ("Przesyłanie strumieniowe ACAP"). Obiekty docelowe mają teraz ustawiony harmonogram muzyki, który odtwarza muzykę <sup>z</sup> usługi strumieniowego przesyłania muzyki.

## Rozwiązywanie problemów

# Rozwiązywanie problemów

Więcej informacji na temat występowania problemów <sup>w</sup> obiekcie: *[Monitorowanie](#page-6-0) systemu na stronie [7](#page-6-0)* .

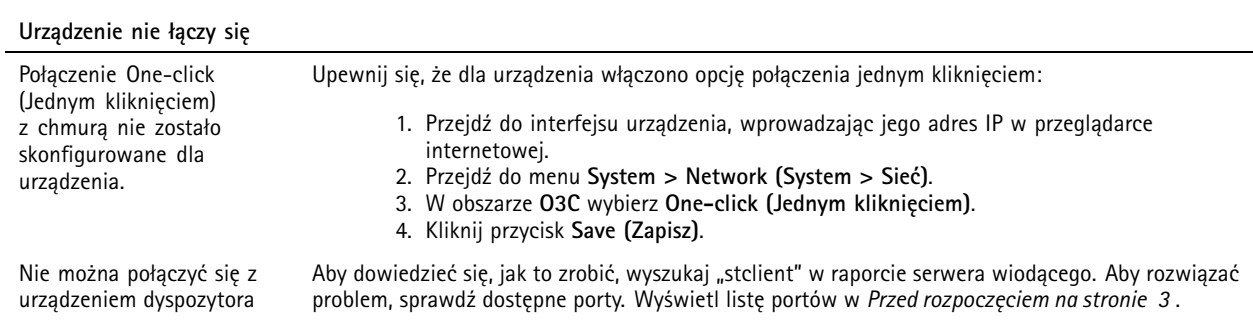

Potrzebujesz więcej pomocy?

## Potrzebujesz więcej pomocy?

### **Kontakt <sup>z</sup> pomocą techniczną**

Kontakt <sup>z</sup> pomocą techniczną: *[axis.com/support](https://www.axis.com/support)*.

Podręcznik użytkownika AXIS Audio Manager Center **Data:** Czerwiec 2023 © Axis Communications AB, <sup>2020</sup> - <sup>2023</sup> Numer części T10157850

Wer . M10.16